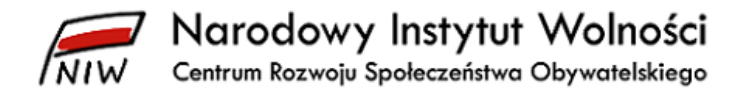

# **Instrukcja zamieszczania sprawozdań w bazie sprawozdań organizacji pożytku publicznego**

# **Narodowy Instytut Wolności – Centrum Rozwoju Społeczeństwa Obywatelskiego**

Warszawa, styczeń 2024 roku

e-mail: [opp@niw.gov.pl](mailto:opp@niw.gov.pl) tel. 601-901-144

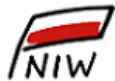

7 Narodowy Instytut Wolności<br>Centrum Rozwoju Społeczeństwa Obywatelskiego

# Spis treści

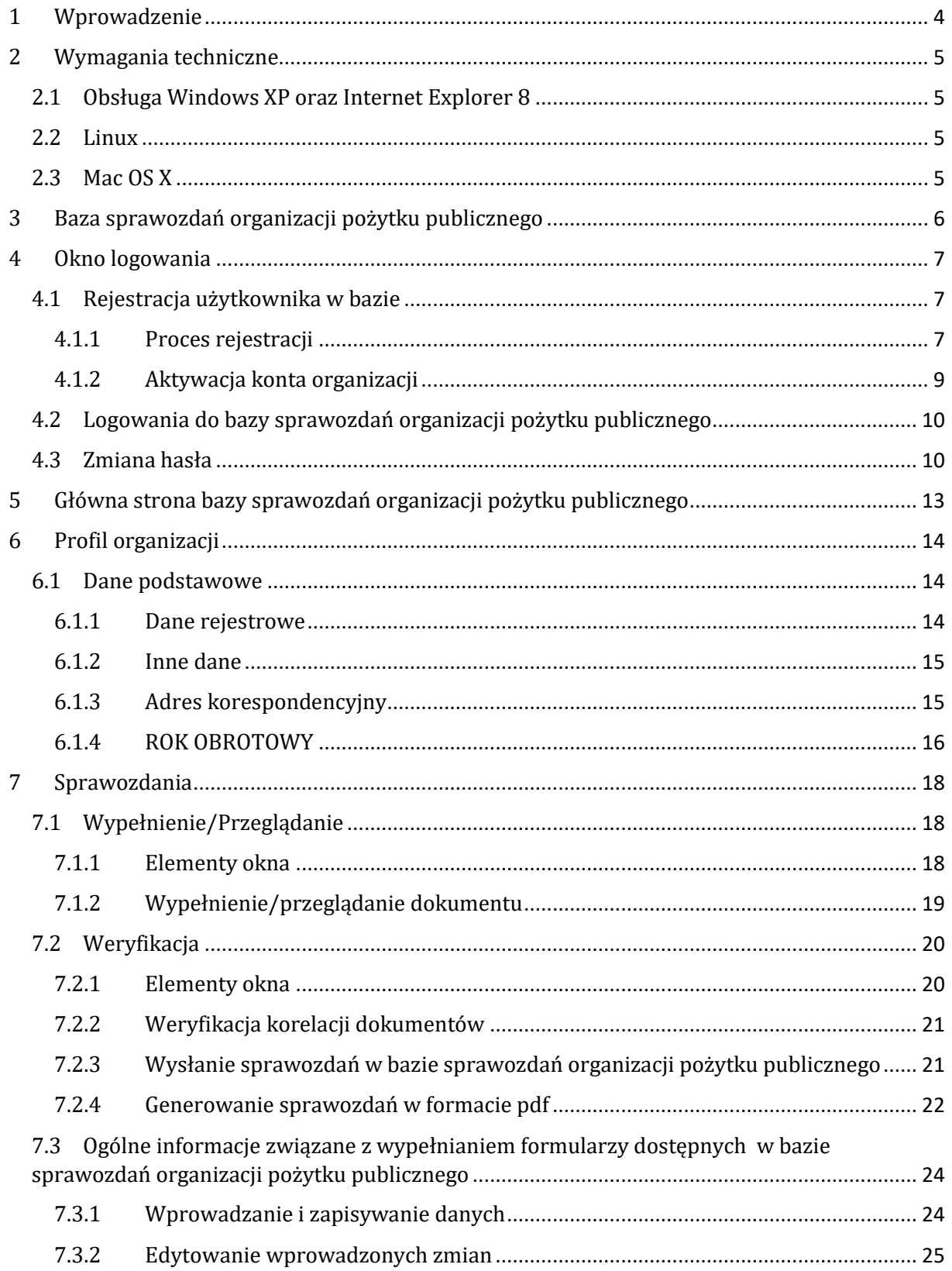

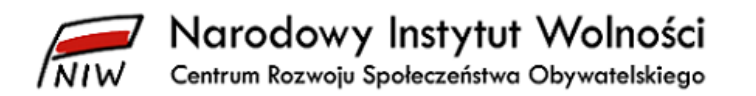

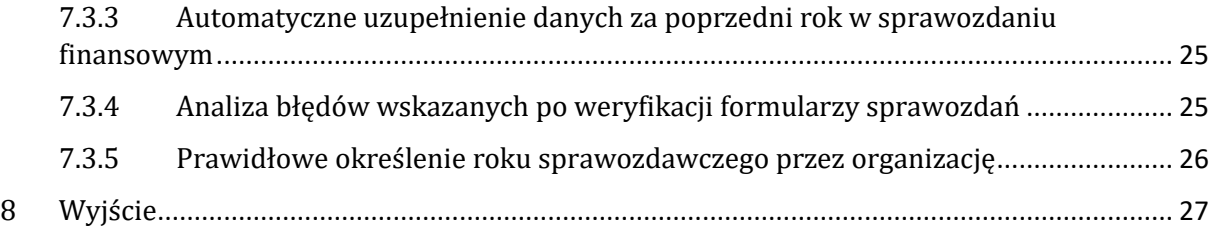

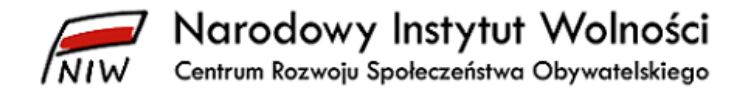

## <span id="page-3-0"></span>**1 Wprowadzenie**

Zgodnie z art. 23 ust. 6 ustawy z dnia 24 kwietnia 2003 r. o działalności pożytku publicznego i o wolontariacie (t.j. Dz. U. z 2023 r. poz. 571) każda organizacja pożytku publicznego zamieszcza zatwierdzone sprawozdanie finansowe oraz sprawozdanie merytoryczne ze swojej działalności w terminie do dnia 15 lipca roku następującego po roku, za który składane są sprawozdania, w *bazie sprawozdań organizacji pożytku publicznego* na stronie Narodowego Instytutu Wolności – Centrum Rozwoju Społeczeństwa Obywatelskiego. **Termin zamieszczenia sprawozdań za 2023 rok upływa 15 lipca 2024 roku.**

Gdy organizacja pożytku publicznego ma **rok obrotowy inny niż kalendarzowy**, sprawozdania za 2023 rok (tj. za okres, który rozpoczyna się w 2023 roku, a kończy w 2024 roku) zamieszcza *w bazie sprawozdań organizacji pożytku publicznego* do 30 listopada roku następującego po roku obrotowym – np. jeśli rok obrotowy organizacji trwa od 1 września 2023 roku do 31 sierpnia 2024 roku, to organizacja zamieszcza sprawozdania za 2023 roku **do 2 grudnia 2024 roku** (30 listopada przypada w 2024 roku w sobotę, dlatego liczy się kolejny dzień roboczy, czyli poniedziałek 2 grudnia).

Do zamieszczenia sprawozdań w *bazie sprawozdań organizacji pożytku publicznego* zobowiązana jest każda organizacja pożytku publicznego, bez względu na to, czy była uprawniona do otrzymania 1,5% podatku dochodowego od osób fizycznych, czy też nie.

Po raz pierwszy organizacja zamieszcza sprawozdania w *bazie sprawozdań organizacji pożytku publicznego* za cały rok, w którym otrzymała status organizacji pożytku publicznego, a po raz ostatni – za rok, w którym ten status utraciła.

*Baza sprawozdań organizacji pożytku publicznego* **znajduje się na stronie internetowej [www.niw.gov.pl/opp/sprawozdania-opp.](http://www.niw.gov.pl/opp/sprawozdania-opp)** 

W niniejszej instrukcji szczegółowo opisaliśmy proces zamieszczania sprawozdań w *bazie sprawozdań organizacji pożytku publicznego*.

W przypadku pytań lub wątpliwości dotyczących zamieszczania sprawozdań prosimy o kontakt z Biurem Organizacji Pożytku Publicznego na adres [opp@niw.gov.pl](mailto:opp@niw.gov.pl) lub na nr tel. 601-901-144 w godz. 09:00–16:00 w dni robocze.

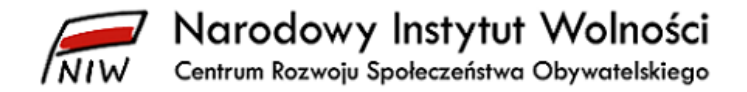

## <span id="page-4-0"></span>**2 Wymagania techniczne**

Dla prawidłowego korzystania z *bazy sprawozdań organizacji pożytku publicznego* wymagane jest posiadanie zainstalowanej aktualnej przeglądarki internetowej1.

## <span id="page-4-1"></span>**2.1 Obsługa Windows XP oraz Internet Explorer 8**

W związku z wycofaniem w kwietniu 2014 roku przez Microsoft wsparcia technicznego dla systemu Windows XP, a tym samym wsparcia technicznego dla Internet Explorer 8, nie bierzemy odpowiedzialności za nieprawidłowe funkcjonowanie użytkowania *bazy sprawozdań organizacji pożytku publicznego* na platformie Windows XP.

Czytaj więcej[: www.microsoft.com/pl-pl/windows/business/retiring-xp.aspx.](http://www.microsoft.com/pl-pl/windows/business/retiring-xp.aspx)

#### <span id="page-4-2"></span>**2.2 Linux**

1. Mozilla Firefox www.mozilla.org/pl/firefox/new

#### <span id="page-4-3"></span>**2.3 Mac OS X**

1. Apple Safari www.apple.com/pl/safari

**UWAGA!** Nie zalecamy korzystania z przeglądarki Microsoft Edge.

Zalecana rozdzielczość wynosi 1280 x 1024 lub większa.

<sup>1</sup> Zalecamy, aby zawsze aktualizować system operacyjny oraz przeglądarkę do najnowszej wersji.

 $\overline{\phantom{a}}$ 

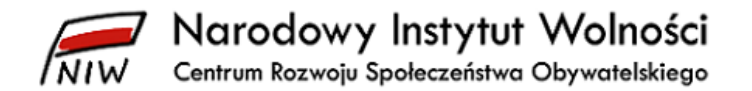

## <span id="page-5-0"></span>**3 Baza sprawozdań organizacji pożytku publicznego**

*Baza sprawozdań organizacji pożytku publicznego* składa się z następujących modułów:

- 1. Okno logowania
	- a. Rejestracja OPP
	- b. Logowanie
	- c. Zmiana hasła
- 2. Strona główna
- 3. Profil OPP
	- a. Dane podstawowe
	- b. Zmiana hasła
- 4. Sprawozdania
	- a. Informacje podstawowe
	- b. Wypełnienie/Przeglądanie
	- c. Weryfikacja
- 5. Wyloguj

Każdy z wymienionych modułów został omówiony szczegółowo w dalszych rozdziałach.

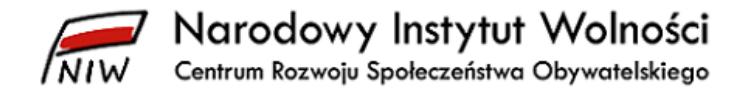

## <span id="page-6-0"></span>**4 Okno logowania**

Jak wejdziesz na stronę [www.niw.gov.pl/opp/sprawozdania-opp](http://www.niw.gov.pl/opp/sprawozdania-opp) i klikniesz na czerwony prostokąt *zamieszczanie sprawozdań,* to otworzy się główna strona logowania do *bazy sprawozdań organizacji pożytku publicznego*.

#### <span id="page-6-1"></span>**4.1 Rejestracja użytkownika w bazie**

#### <span id="page-6-2"></span>**4.1.1 Proces rejestracji**

Najważniejszym krokiem, aby móc zamieszczać sprawozdania w *bazie sprawozdań organizacji pożytku publicznego*, jest rejestracja organizacji w tej bazie.

1. Na stronie do logowania do *bazy sprawozdań organizacji pożytku publicznego* kliknij na **zarejestruj**.

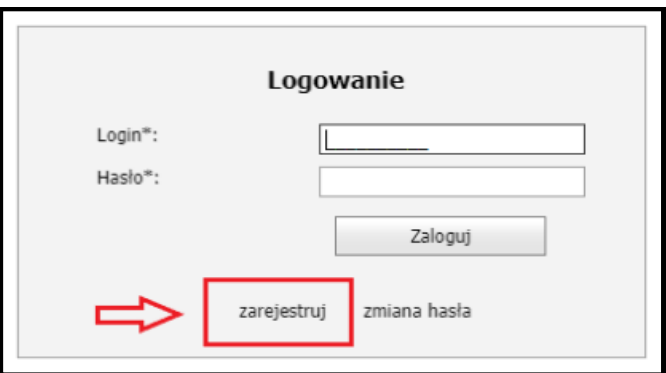

2. Otworzy się wówczas okno **Rejestracja organizacji**.

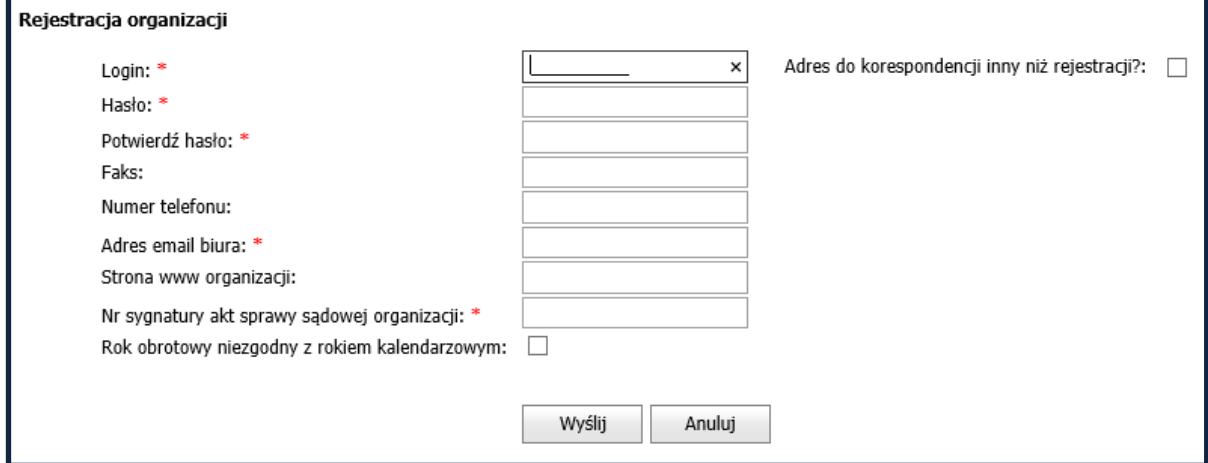

- a. Następnie wypełnij wszystkie wymagane pola, które są oznaczone \*.
- b. **Login:** Wpisz pełen 10-cyfrowy numer KRS nadany w momencie rejestracji organizacji w KRS.
- c. **Hasło:** Hasło powinno być dowolnym ciągiem znaków, będących zarówno cyframi, jak i literami, o minimalnej długości 6 i maksymalnej długości 12 znaków.
- d. **Potwierdź hasło:** Ponownie wprowadź hasło, które już wpisałeś/wpisałaś w polu **Hasło**.

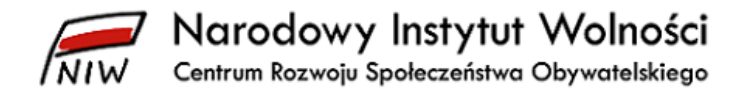

e. **Adres e-mail:** Wpisz pełny adres poczty elektronicznej organizacji bądź osoby zarządzającej działaniami organizacji.

**UWAGA!** Nie podawaj prywatnych adresów, gdyż będą one widoczne dla każdego przeglądającego sprawozdania w bazie.

f. **Nr postanowienia sądowego w sprawie przyznania statusu organizacji pożytku publicznego:** Wpisz sygnaturę postępowania sądowego, nadającego organizacji status organizacji pożytku publicznego, w następującej postaci: **sygnatura właściwego sądu/nr sprawy/rok/liczba kontrolna.**

Wszystkie elementy sygnatury są przedzielone znakiem "**/** ".

**UWAGA! Nie wpisuj cyfr "0"**, które występują na początku ciągu cyfr. Jednocześnie **używaj wielkich liter i uwzględniaj przerwy między znakami (klawisz "spacja**").

Przykład: *WA.XII NS-REJ.KRS/0545/1/4343*

W tej sytuacji organizacja wpisuje WA.XII NS-REJ.KRS/545/1/4343, czyli pomija "0", które znajduje się po ukośniku.

## *Sygnatura właściwego sądu /numer wpisu/rok/liczba kontrolna*

W sygnaturze właściwego sądu uwzględnij:

- znak "." przed cyfrą rzymską oraz "znak spacji" (przerwę) po cyfrze rzymskiej
- znak "-" oraz znak "." w następującej części sygnatury *NS-REJ.KRS*

System dopuszcza sygnatury postanowień sądów dotyczących nadania statusu organizacji pożytku publicznego, zmian nazwy i adresu organizacji oraz zmian dotyczących numerów REGON i NIP.

3. Jeżeli dla Twojej organizacji rok obrotowy jest niezgodny z rokiem kalendarzowym, zaznacz pole wyboru **Rok obrotowy niezgodny z rokiem kalendarzowym**. Wówczas w polach **Początek roku obrotowego** oraz **Koniec roku obrotowego** wybierz **miesiąc** oraz **dzień** początku i końca roku obrotowego.

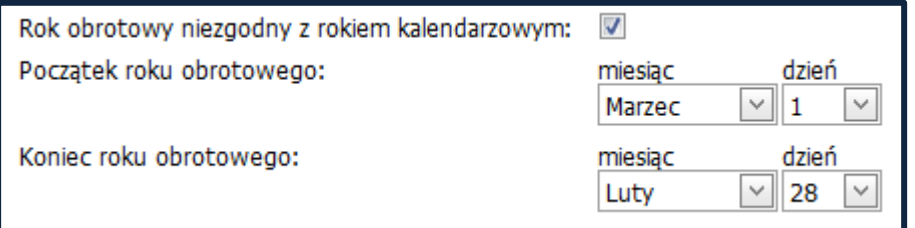

**UWAGA!** Jeżeli rok obrotowy organizacji jest zgodny z rokiem kalendarzowym (od 1 stycznia do 31 grudnia), nie zaznaczasz pola **Rok obrotowy niezgodny z rokiem kalendarzowym**. Wówczas system automatycznie wstawi prawidłowy zakres dat, tzn. od 1 stycznia do 31 grudnia.

4. Jeżeli adres do korespondencji organizacji jest inny niż adres rejestracji, zaznacz pole wyboru **Adres do korespondencji inny niż rejestracji**. Następnie uzupełnij pola adresu do korespondencji.

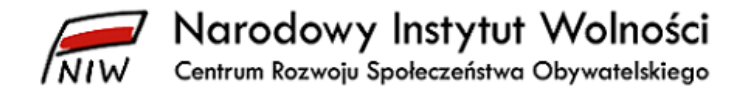

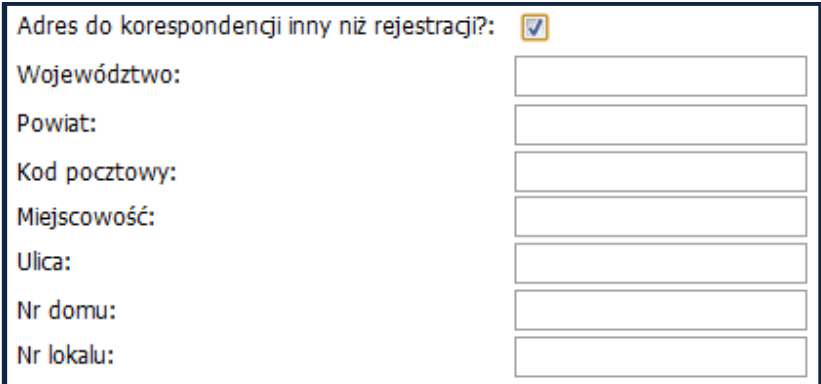

- 5. Po sprawdzeniu poprawności danych kliknij na przycisk **Wyślij**.
- 6. Po poprawnym wysłaniu danych do rejestracji pojawi się komunikat:

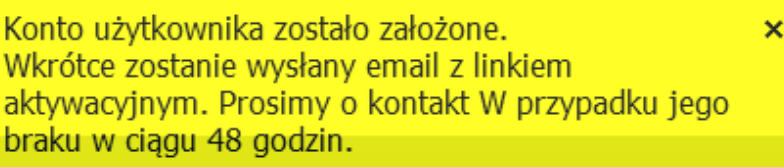

## <span id="page-8-0"></span>**4.1.2 Aktywacja konta organizacji**

Na podane podczas rejestracji organizacji konto poczty elektronicznej zostanie wysłana z systemu automatyczna wiadomość z adresu sprawozdania opp@niw.gov.pl o następującej treści:

**Temat:** [NIW] Utworzono nowe konto użytkownika - konieczna jest jego aktywacja

Szanowni Państwo!

Witamy w internetowej bazie danych sprawozdań organizacji pożytku publicznego prowadzonej przez Narodowy Instytut Wolności – Centrum Rozwoju Społeczeństwa Obywatelskiego.

Konto organizacji w bazie jest obecnie nieaktywne. Aby je aktywować, prosimy kliknąć poniższy link:

[https://opp.niw.gov.pl/ExternalService.ashx?doactive=69263dff-e6e8-4fd9-a47b](https://opp.niw.gov.pl/ExternalService.ashx?doactive=69263dff-e6e8-4fd9-a47b-a633b6d4e006&id=1234)[a633b6d4e006&id=1234](https://opp.niw.gov.pl/ExternalService.ashx?doactive=69263dff-e6e8-4fd9-a47b-a633b6d4e006&id=1234)

Pozdrawiamy

Narodowy Instytut Wolności – Centrum Rozwoju Społeczeństwa Obywatelskiego

[www.niw.gov.pl](http://www.niw.gov.pl/) [www.faceboook.com/narodowyinstytutwolnosci](http://www.faceboook.com/narodowyinstytutwolnosci) email: [opp@niw.gov.pl](mailto:opp@niw.gov.pl)

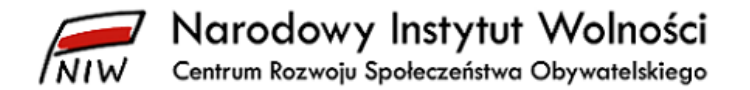

Jeśli wiadomość nie dotarła, sprawdź pozostałe foldery w skrzynce pocztowej, w tym spamu.

Aby aktywować konto użytkownika, kliknij na podany w wiadomości link. Jeśli link nie jest hiperłączem, tylko zwykłym tekstem, skopiuj go i wklej do przeglądarki.

**UWAGA!** Jeśli domyślną przeglądarką ustawioną w komputerze jest inna niż Internet Explorer lub Mozilla Firefox, skopiuj link i wklej go do jednej z ww. przeglądarek i wcisnąć klawisz **ENTER**.

Po poprawnej aktywacji konta pojawi się komunikat:

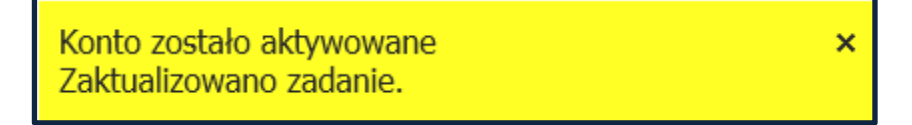

System automatycznie przeniesie użytkownika bezpośrednio do okna logowania do *bazy sprawozdań organizacji pożytku publicznego.*

#### <span id="page-9-0"></span>**4.2 Logowania do bazy sprawozdań organizacji pożytku publicznego**

- 1. W polu **Login** podaj 10-cyfrowy numer KRS organizacji.
- 2. W polu **Hasło** wpisz hasło podane podczas procesu rejestracji.

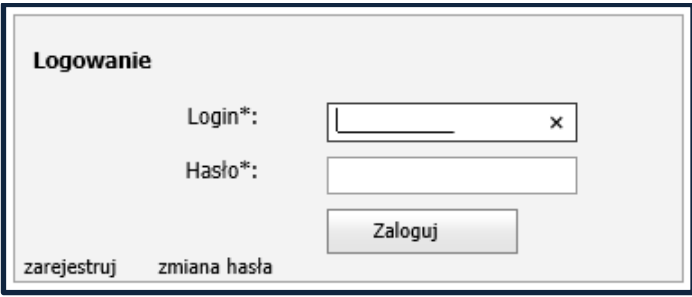

3. Po wpisaniu danych zatwierdź je przyciskiem **Zaloguj**.

#### <span id="page-9-1"></span>**4.3 Zmiana hasła**

Jeżeli zapomnisz hasło, istnieje możliwość wygenerowania tymczasowego hasła.

1. Z okna Logowanie wybierz **zmiana hasła**.

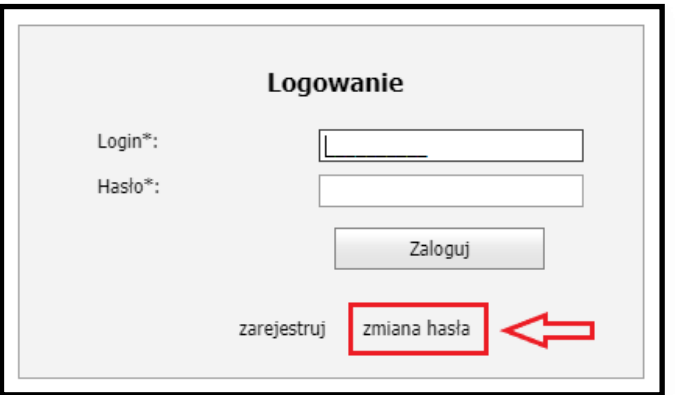

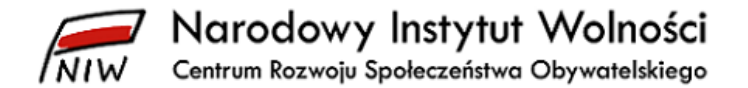

2. Otworzy się okno, za pomocą którego zmienisz hasło:

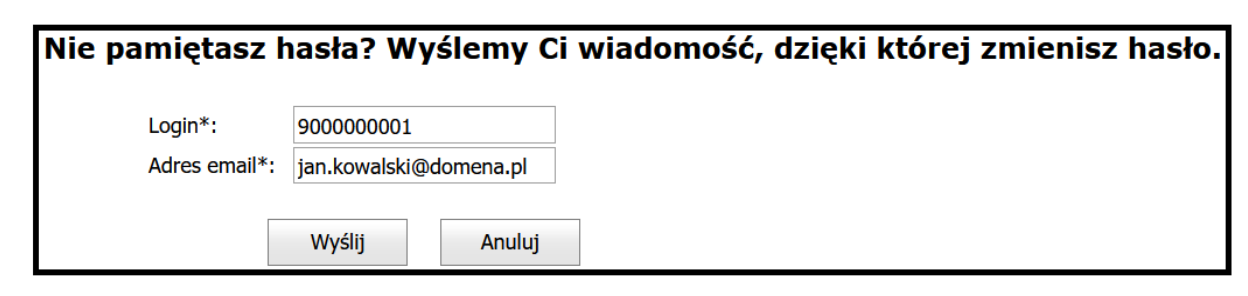

- 3. W polu **login** wpisz numer KRS, dla którego chcesz uzyskać nowe hasło.
- 4. W polu **Adres e-mail** wpisz adres poczty elektronicznej podany podczas rejestracji organizacji.
- 5. Następnie potwierdź przyciskiem **Wyślij**.
- 6. Otrzymasz potwierdzenie wraz z dodatkową informacją widoczną pod polem login i adres e-mail:

Link do zmiany hasła został wysłany na podany adres x email.

Na podany przez Ciebie adres poczty elektronicznej wysłaliśmy wiadomość, dzięki której zmienisz hasło. Jeśli nie możesz jej odszukać, sprawdź folder ze spamem

7. Na podany przez Ciebie adres poczty elektronicznej zostanie wysłana wiadomość o treści:

**Temat:** [Baza sprawozdań OPP] Wygenerowano nowy link do zmiany hasła

Zmień swoje hasło w bazie sprawozdań organizacji pożytku publicznego – kliknij na link: **[Ustaw](https://www.niw.gov.pl/opp/sprawozdania-opp/)  [hasło](https://www.niw.gov.pl/opp/sprawozdania-opp/)**

8. Gdy klikniesz w link *Ustaw hasło*, pojawi się formularz do wypełnienia:

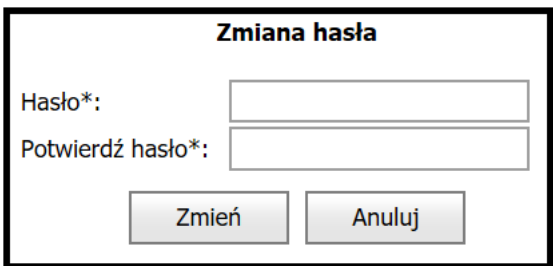

9. Po zmianie hasła pojawi się komunikat:

Hasło zostało zmienione. Teraz możesz zalogować się do bazy sprawozdań organizacji pożytku publicznego

10. Teraz możesz zalogować się do *bazy sprawozdań organizacji pożytku publicznego*, podając zmienione hasło.

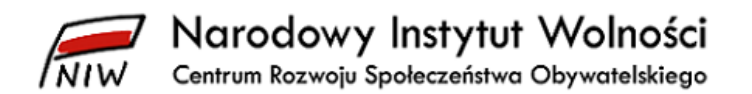

11. Jeśli po zmianie hasła ponownie klikniesz w link przesłany w treści wiadomości (**[Ustaw](https://www.niw.gov.pl/opp/sprawozdania-opp/)  [hasło](https://www.niw.gov.pl/opp/sprawozdania-opp/)**), to pojawi się komunikat:

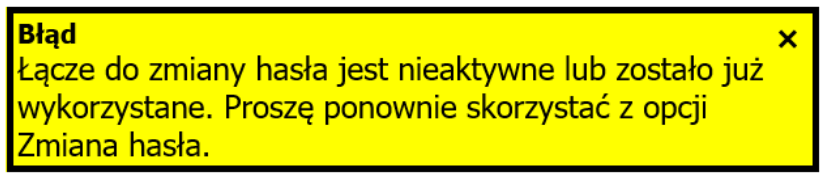

12. Spowoduje to przekierowanie do opcji zmiana hasła:

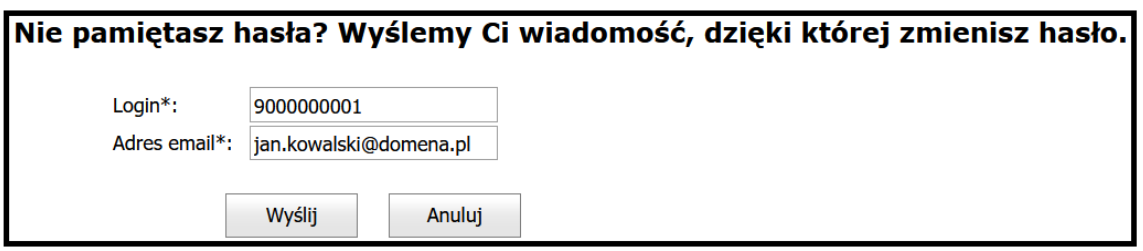

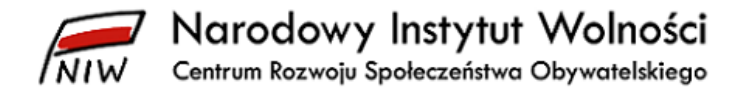

## <span id="page-12-0"></span>**5 Główna strona bazy sprawozdań organizacji pożytku publicznego**

Gdy poprawnie zalogujesz się, pojawi się główna strona *bazy sprawozdań organizacji pożytku publicznego*.

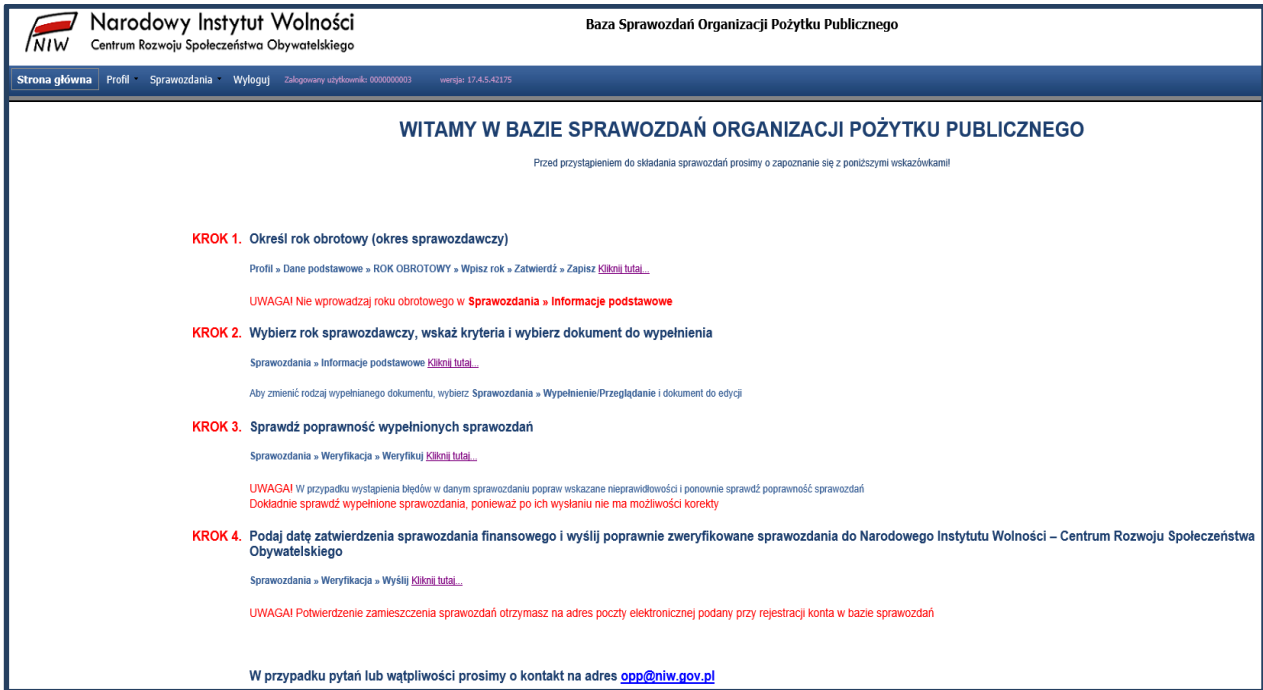

Są na niej opisane cztery najważniejsze kroki niezbędne do zamieszczenia sprawozdań w *bazie sprawozdań organizacji pożytku publicznego*.

Zapoznaj się z treścią kroków przed przystąpieniem do zamieszczania sprawozdań. Wszystkie kroki szczegółowo omawiamy w następnych punktach tej instrukcji.

**UWAGA!** Ważna jest kolejność oraz prawidłowość realizowanych kroków. Jeżeli nie określisz właściwie kryteriów wyboru dokumentów (**Sprawozdania – Informacje podstawowe**) system wygeneruje nieprawidłowe formularze do wypełnienia. Jeśli niepoprawnie podasz wysokość przychodów ogółem albo pominiesz to pole, to wtedy musisz liczyć się z koniecznością wypełniania od początku całości sprawozdania merytorycznego.

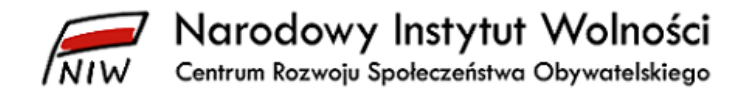

## <span id="page-13-0"></span>**6 Profil organizacji**

#### <span id="page-13-1"></span>**6.1 Dane podstawowe**

Okno **Dane podstawowe** zawiera cztery zakładki przedstawiające najważniejsze informacje o organizacji.

- 1. Dane rejestrowe
- 2. Inne dane
- 3. Adres korespondencyjny
- 4. ROK OBROTOWY

#### <span id="page-13-2"></span>**6.1.1 Dane rejestrowe**

W zakładce **Dane rejestrowe** widnieją dane rejestrowe organizacji. Dane te przekazuje Ministerstwo Sprawiedliwości Narodowemu Instytutowi Wolności – Centrum Rozwoju Społeczeństwa Obywatelskiego i nie masz możliwości ich edycji w *bazie sprawozdań organizacji pożytku publicznego*.

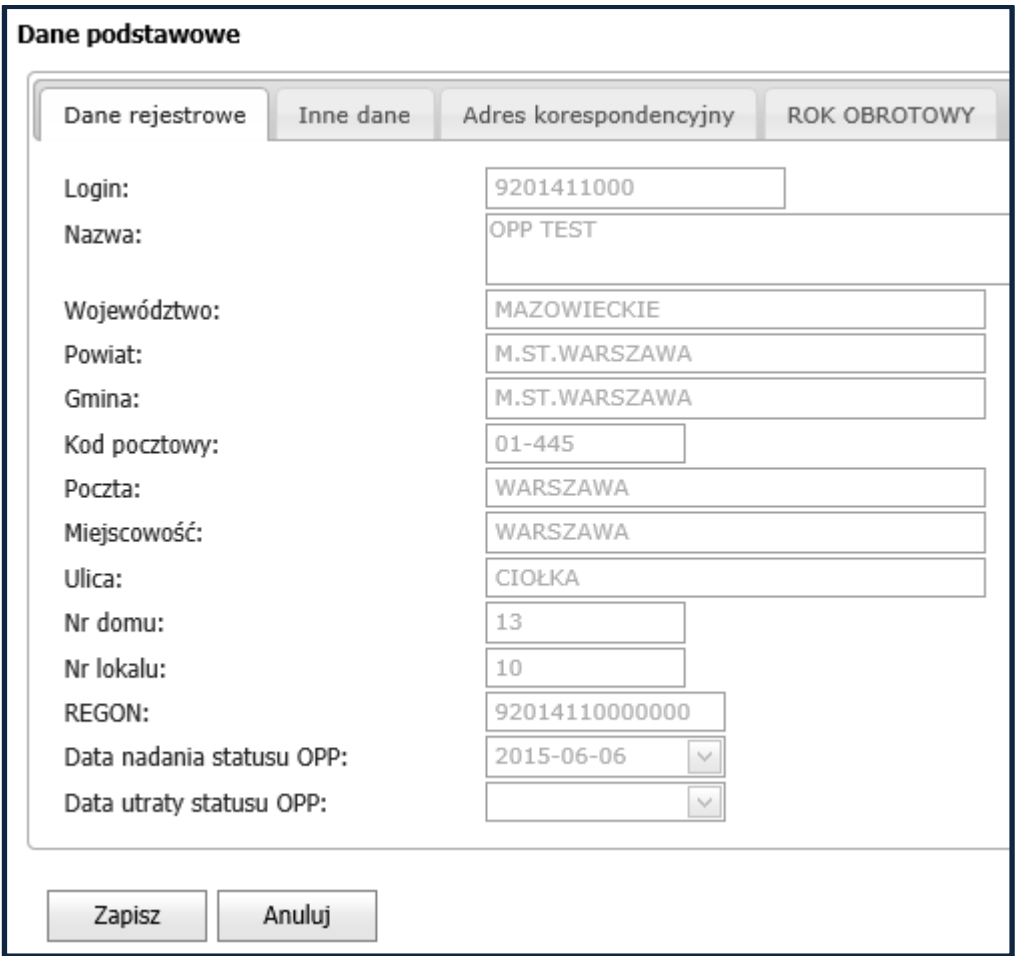

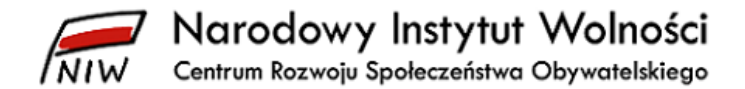

#### <span id="page-14-0"></span>**6.1.2 Inne dane**

W zakładce **Inne dane** pokazane są dane, które organizacja wprowadziła podczas rejestracji w *bazie sprawozdań organizacji pożytku publicznego*. Masz możliwość ich edytowania.

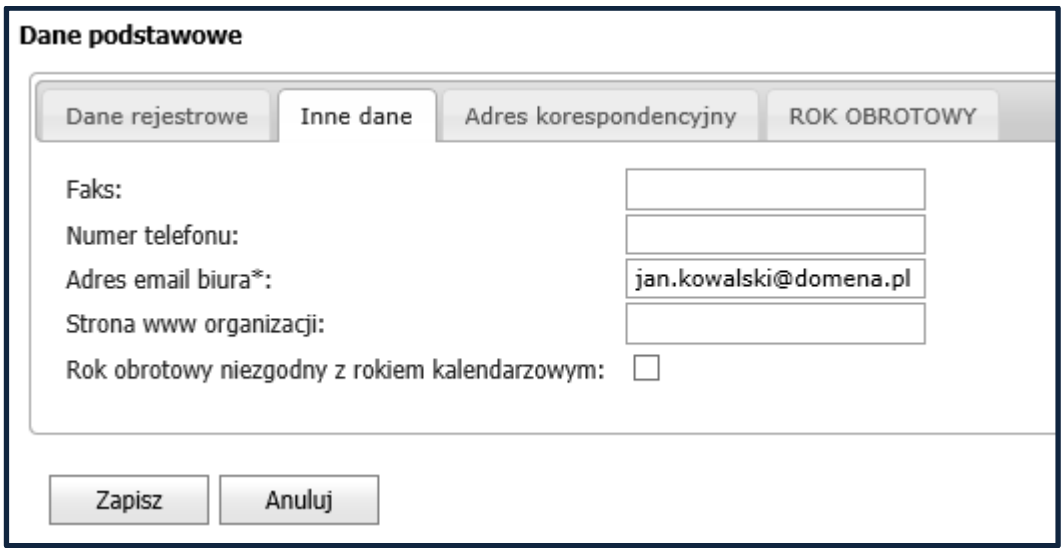

## <span id="page-14-1"></span>**6.1.3 Adres korespondencyjny**

W zakładce **Adres korespondencyjny** wyświetlony jest adres korespondencyjny organizacji, które organizacja wprowadziła podczas rejestracji w *bazie sprawozdań organizacji pożytku publicznego*. Masz możliwość edytowania tych danych.

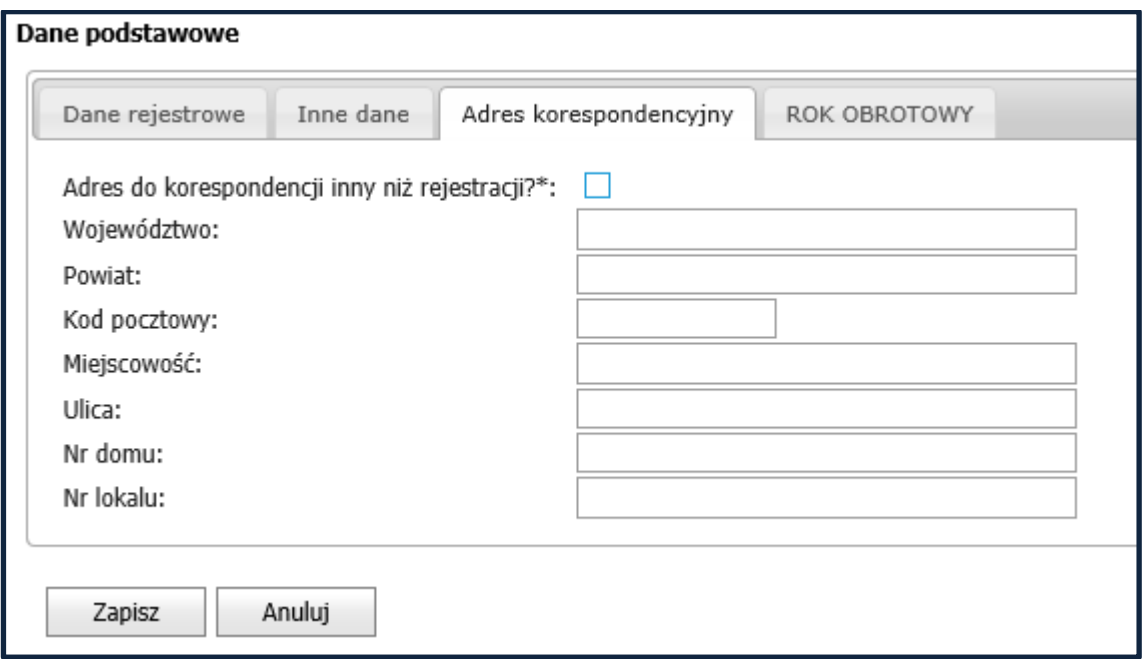

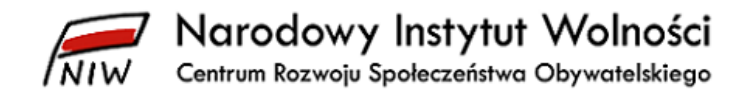

## <span id="page-15-0"></span>**6.1.4 ROK OBROTOWY**

Zakładka **ROK OBROTOWY** pozwala na zdefiniowanie roku obrotowego, za który organizacja zamieszcza sprawozdania.

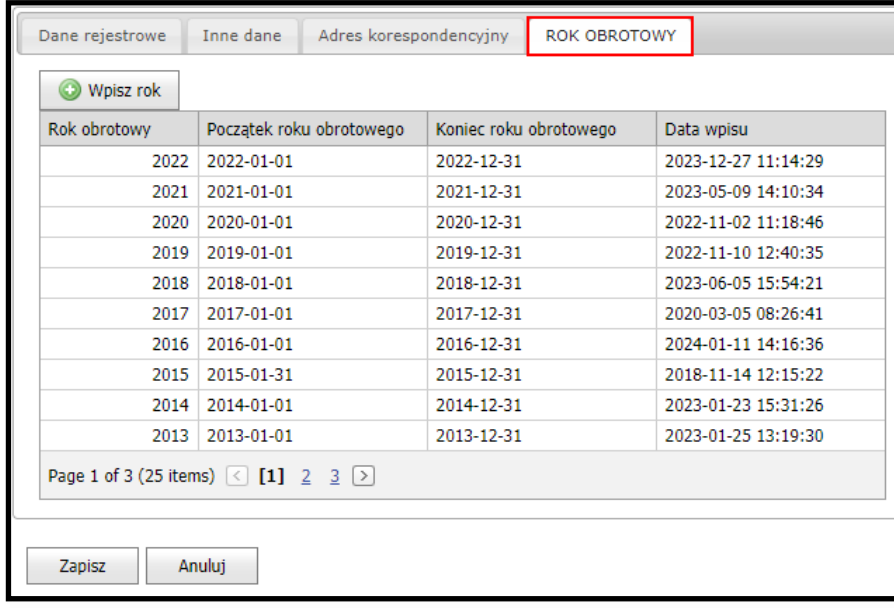

**UWAGA!** *Jest to najważniejszy krok (KROK 1). Bez zdefiniowanego roku obrotowego baza sprawozdań organizacji pożytku publicznego nie pozwoli na wypełnienie sprawozdań.*

#### *6.1.4.1 Definicja roku obrotowego*

1. Aby zdefiniować nowy rok obrotowy, za który organizacja będzie zamieszczała sprawozdania, kliknij na przycisk **Wpisz rok**.

Wpisz rok

2. W polu **Rok obrotowy** wpisz rok obrotowy, za który organizacja zamieszcza sprawozdania, oraz zatwierdź klawiszem **ENTER**.

Pola **Początek roku obrotowego** oraz **Koniec roku obrotowego** wypełnią się automatycznie.

**UWAGA!** Sprawdź, czy zostały podane właściwe daty początku i zakończenia roku obrotowego.

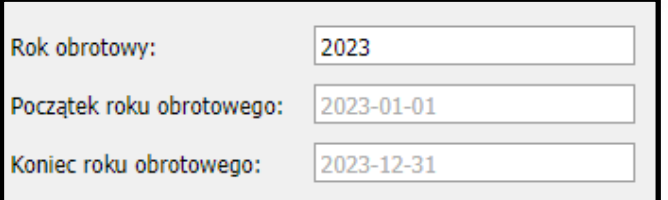

3. Następnie zatwierdź wprowadzony rok obrotowy przyciskiem **Zatwierdź**.

Zatwierdź

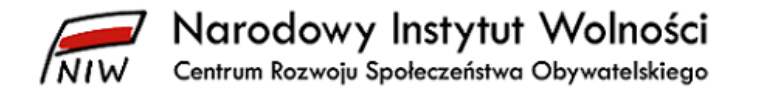

4. Ostatnim krokiem jest zapisanie definicji roku obrotowego w *bazie sprawozdań organizacji pożytku publicznego* za pomocą przycisku **Zapisz**.

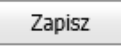

## **UWAGA! Po zapisaniu danych dotyczących roku obrotowego NIE MASZ MOŻLIWOŚCI ICH ZMIANY!**

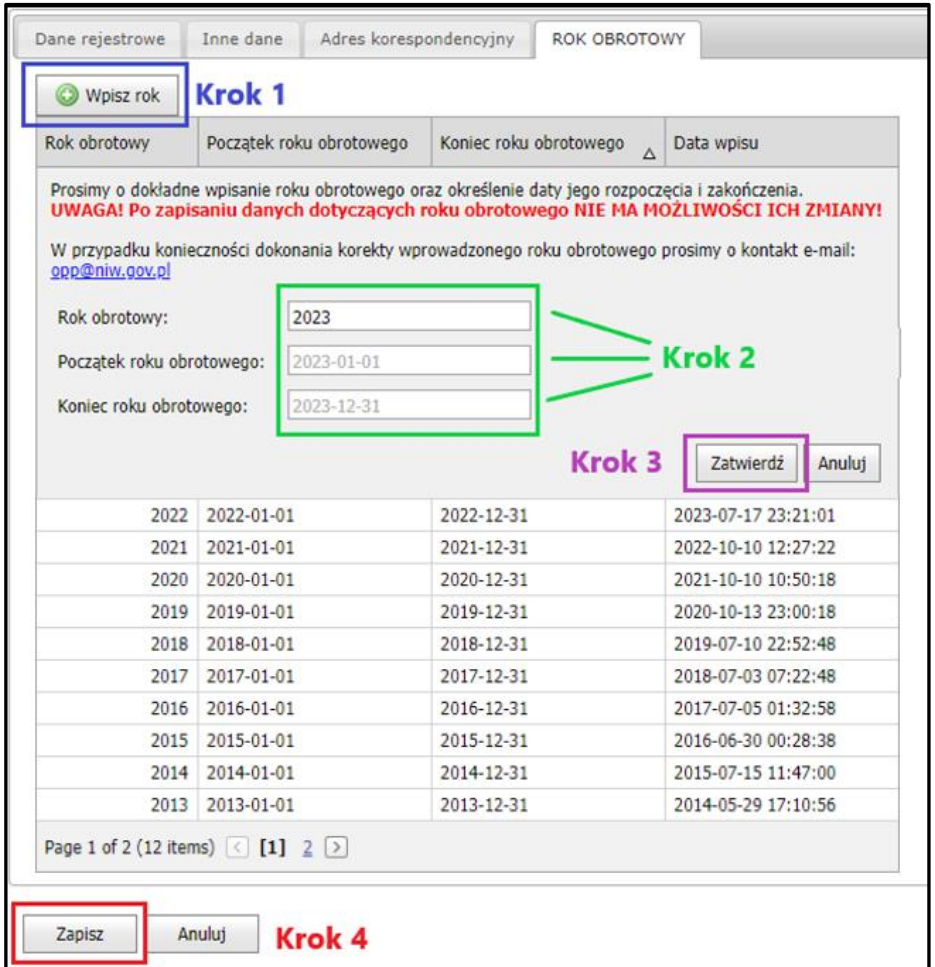

Poprawne zapisanie danych w *bazie sprawozdań organizacji pożytku publicznego* potwierdzone zostanie komunikatem:

Profil został zapisany poprawnie  $\bar{\mathbf{x}}$ 

## *6.1.4.2 Powrót do strony głównej*

Aby wrócić do strony głównej, wybierz przycisk **Anuluj**. Pojawi się komunikat ostrzegawczy:

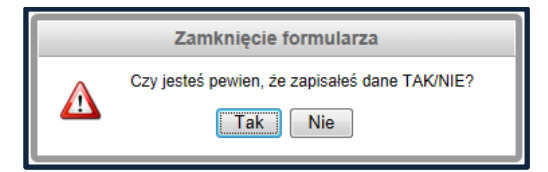

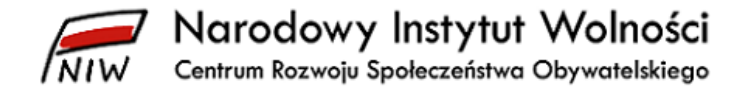

## <span id="page-17-0"></span>**7 Sprawozdania**

W *bazie sprawozdań organizacji pożytku publicznego* uwzględniliśmy zmiany wynikające z nowelizacji ustawy z dnia 29 września 1994 r. o rachunkowości (t.j. Dz. U. z 2023 r. poz. 120, z późn. zm.) dotyczące możliwości sporządzania przez organizacje pozarządowe sprawozdania finansowego wg załącznika nr 6 do ww. ustawy. Wzór sprawozdania wg załącznika nr 6 jest przeznaczony dla organizacji pozarządowych, ale mogą one również sporządzać sprawozdanie wg załącznika nr 1.

Sprawozdanie merytoryczne organizacja sporządza wg wzorów określonych w rozporządzeniu [Przewodniczącego Komitetu do spraw Pożytku Publicznego z dnia](http://dziennikustaw.gov.pl/DU/2018/2061)  [24 października 2018 r. w sprawie wzorów rocznego sprawozdania merytorycznego oraz](http://dziennikustaw.gov.pl/DU/2018/2061)  [rocznego uproszczonego sprawozdania merytorycznego z działalności organizacji pożytku](http://dziennikustaw.gov.pl/DU/2018/2061)  [publicznego \(Dz. U. poz. 2061\).](http://dziennikustaw.gov.pl/DU/2018/2061)

Organizacja pożytku publicznego, która osiągnęła przychód do 100 000 zł (włącznie) w roku obrotowym, za który sporządza sprawozdanie finansowe i merytoryczne ze swojej działalności, jest zobowiązana do zamieszczenia sprawozdań w formie **uproszczonego** sprawozdania merytorycznego i zatwierdzonego sprawozdania finansowego.

Natomiast w przypadku gdy organizacja osiągnie przychody powyżej 100 000 zł, jest zobowiązania do zamieszczenia sprawozdania merytorycznego **pełnego** i zatwierdzonego sprawozdania finansowego.

## <span id="page-17-1"></span>**7.1 Wypełnienie/Przeglądanie**

Okno **Lista dokumentów** służy do wyboru poszczególnych dokumentów w celu ich edycji lub przeglądania.

## <span id="page-17-2"></span>**7.1.1 Elementy okna**

## *7.1.1.1 Filtry*

W górnej części okna znajdują się trzy pola wyboru do filtrowania danych.

- a) Rok obrotowy
- b) Rodzaj sprawozdania
- c) Status

Jeśli chcesz wyszukać pożądane dokumenty, ustaw odpowiednio pola filtru i zatwierdź kryteria wyszukania przyciskiem **Szukaj**.

#### *7.1.1.2 Tabela*

Tabela dokumentów zawiera następujące kolumny:

- a) **Id** numer identyfikacyjny dokumentu
- b) **Rok** rok obrotowy, dla którego dany dokument został wygenerowany
- c) **Rodzaj** nazwa (rodzaj) dokumentu
- d) **Status** wypełnianych dokumentów
- e) **Data utworzenia**  data utworzenia dokumentu w *bazie sprawozdań organizacji pożytku publicznego*
- f) **Data modyfikacji**  data, kiedy dokument był ostatni raz modyfikowany (zapisywany w *bazie sprawozdań organizacji pożytku publicznego*

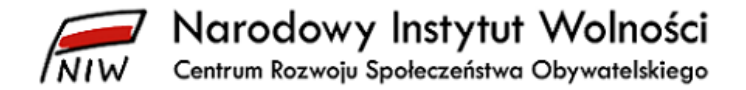

## g) **Data wysłania** – data wysłania dokumentu do NIW-CRSO

## *7.1.1.3 Statusy dokumentów*

Dokumenty mogą mieć cztery różne statusy:

- a) niewypełnione dokumenty nie zostały wypełnione lub nie zostały zweryfikowane
- b) do poprawy dokumenty zawierające błędy korelacji
- c) poprawne dokumenty zweryfikowane i gotowe do wysłania do NIW-CRSO
- d) w trakcie dokumenty zweryfikowane i ponownie zapisane, ale nie została przeprowadzona ich ponowna weryfikacja
- h) wysłane do NIW dokumenty zostały zamieszczone w *bazie sprawozdań organizacji pożytku publicznego*

#### <span id="page-18-0"></span>**7.1.2 Wypełnienie/przeglądanie dokumentu**

Aby wypełnić lub przejrzeć dany dokument, kliknij na nazwę danego dokumentu.

#### *7.1.2.1 Zapisz*

Aby zapisać zmiany wprowadzone w dokumencie, kliknij na przycisk **Zapisz**. Poprawne zapisanie danych w *bazie sprawozdań organizacji pożytku publicznego* potwierdzone jest komunikatem:

Dokument został zapisany poprawnie  $\mathbf{x}$ 

Gdy po zalogowaniu wprowadzisz dane do formularza i nie zapiszesz zmian przez ponad dwie godziny, system Cię wyloguje z *bazy sprawozdań organizacji pożytku publicznego*. Dlatego zalecamy po zakończeniu każdego etapu prac zapisać (klawiszem Zapisz) wprowadzone zmiany.

**UWAGA!** 15 minut przed upływem dwóch godzin u góry ekranu pojawi się zegar odliczający 15 minut do wylogowania:

Do wylogowania pozostało 00:11:47.

Gdy do wylogowania pozostanie 5 minut, kolor komunikatu zmieni się na czerwony:

Do wylogowania pozostało 00:03:32.

Gdy zapiszesz wprowadzone zmiany, licznik czasu zacznie odliczać do wylogowania od początku dwie godziny.

#### *7.1.2.2 Wyjdź*

Aby wrócić do okna **Lista dokumentów**, wybierz przycisk **Wyjdź**. Pojawi się wówczas komunikat ostrzegawczy:

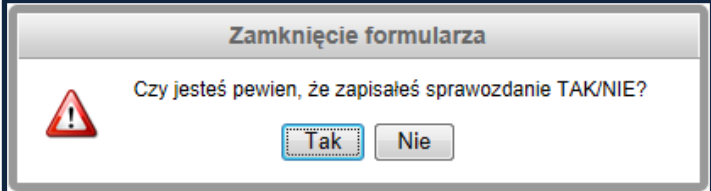

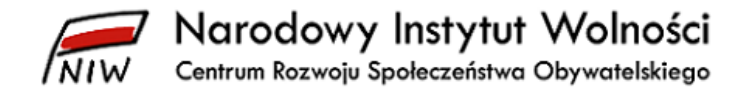

## <span id="page-19-0"></span>**7.2 Weryfikacja**

Okno **Lista dokumentów przeznaczonych do wysłania do Narodowego Instytutu Wolności**  służy do weryfikacji korelacji zestawu dokumentów (weryfikacja zgodności wprowadzonych danych w sprawozdaniach merytorycznym i finansowym) oraz ich zamieszczenia w *bazie sprawozdań organizacji pożytku publicznego*.

#### <span id="page-19-1"></span>**7.2.1 Elementy okna**

## *7.2.1.1 Filtry*

W górnej części okna znajdują się pole wyboru do filtrowania danych ze względu na rok obrotowy.

Aby wyszukać pożądane dokumenty, ustaw odpowiednio pole filtru i zatwierdź kryteria wyszukania przyciskiem **Szukaj**.

#### *7.2.1.2 Tabela*

Tabela dokumentów zawiera następujące kolumny:

- a) **Id** numer identyfikacyjny dokumentu
- b) **Rok** rok obrachunkowy, dla którego dany dokument został wygenerowany
- c) **Rodzaj** nazwa (rodzaj) dokumentu
- d) **Status** wypełnianych dokumentów
- e) **Data utworzenia**  data utworzenia dokumentu w *bazie sprawozdań organizacji pożytku publicznego*
- f) **Data modyfikacji**  data, kiedy dokument był ostatni raz modyfikowany (zapisywany w *bazie sprawozdań organizacji pożytku publicznego*)
- g) **Data wysłania** data zamieszczenia dokumentu w *bazie sprawozdań organizacji pożytku publicznego*

#### *7.2.1.3 Data zatwierdzenia sprawozdania finansowego przez właściwy organ organizacji*

Pole **Data zatwierdzenia sprawozdania finansowego przez właściwy organ organizacji zgodnie z ustawą o rachunkowości** jest polem typu *kalendarz* służącym do wyboru daty zatwierdzenia sprawozdania finansowego przez właściwy organ organizacji (tj. data podjęcia uchwały w tej sprawie przez np. walne zgromadzenie członków, komisję rewizyjną, radę fundacji czy walne zebranie akcjonariuszy) zgodnie z ustawą o rachunkowości.

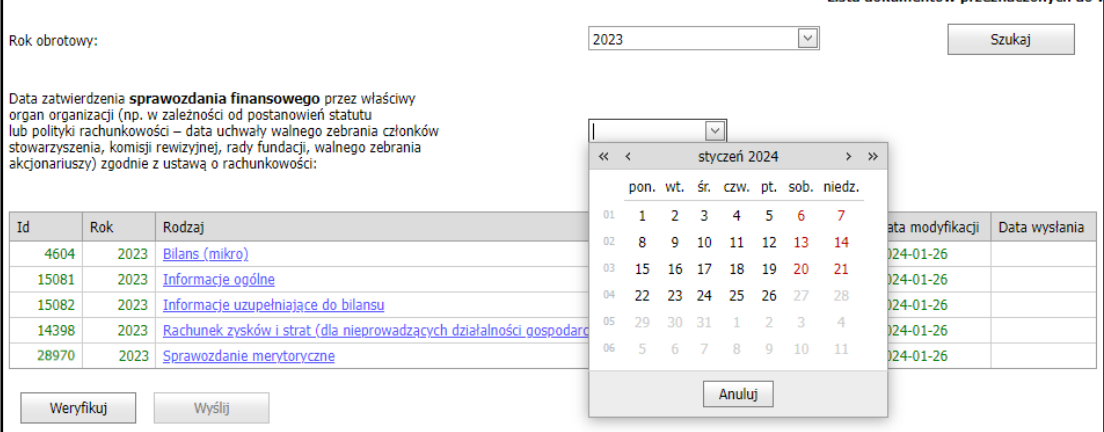

**UWAGA!** *Wypełnij to pole zanim, klikniesz na przycisk Wyślij.*

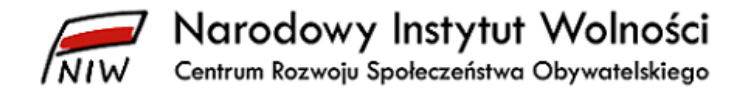

## <span id="page-20-0"></span>**7.2.2 Weryfikacja korelacji dokumentów**

Aby sprawdzić poprawność wprowadzonych danych i powiązań pomiędzy poszczególnymi formularzami, przeprowadź weryfikację dokumentów, klikając na przycisk **Weryfikuj**.

#### *7.2.2.1 Błędy w korelacji*

1. Jeżeli wystąpią błędy w korelacji, system wyświetli następujący komunikat:

Wystąpiły błedy korelacji.  $\overline{\mathbf{x}}$ 

- 2. System automatycznie przejdzie do okna **Błędy korelacji**, a status błędnych dokumentów zmieni się na do poprawy.
- 3. W oknie błędy korelacji system pokazuje listę dokumentów, które zawierają błędy oraz opis tych błędów.
- 4. Aby wydrukować **Błędy korelacji**, kliknij na przycisk **Drukuj**.
- 5. Aby przejść do dokumentu w celu poprawienia błędów, kliknij na link danego dokumentu.
- 6. Następnie przejdź do odpowiedniej zakładki zawierającej błąd/błędy.
- 7. Po poprawieniu błędów pamiętaj, aby zapisać dokument przez wyjściem z formularza.
- 8. Powtarzaj krok **Weryfikacja korelacji dokumentów** tyle razy, aż system poinformuje o braku błędów korelacji.
- 9. Aby wyjść z okna **Błędy korelacji**, wybierz przycisk **OK**. System automatycznie powróci do okna **Lista dokumentów przeznaczonych do wysłania do Narodowego Instytutu Wolności**.

## *7.2.2.2 Poprawna weryfikacja korelacji*

Jeśli wszystkie dokumenty zostaną poprawnie zweryfikowane pod względem korelacji, system wyświetli poniższy komunikat oraz status wszystkich dokumentów zmieni się na poprawne:

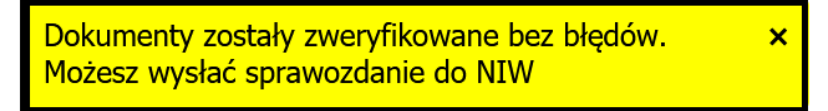

Zgodnie z komunikatem możesz wysłać sprawozdania do Narodowego Instytutu Wolności.

W oknie **Lista dokumentów przeznaczonych do wysłania do Narodowego Instytutu Wolności** przycisk **Wyślij** zostanie uaktywniony.

#### <span id="page-20-1"></span>**7.2.3 Wysłanie sprawozdań w bazie sprawozdań organizacji pożytku publicznego**

1. Aby wysłać dokumenty w *bazie sprawozdań organizacji pożytku publicznego*, kliknij na przycisk **Wyślij**.

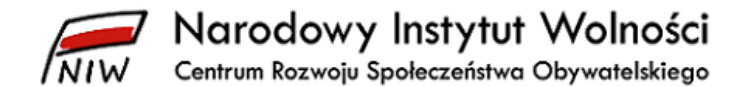

**UWAGA!** *Przed wysłaniem dokumentów do NIW-CRSO musisz wypełnić pole Data zatwierdzenia sprawozdania finansowego przez właściwy organ organizacji (tj. data podjęcia uchwały w tej sprawie przez np. walne zgromadzenie członków, komisję rewizyjną, radę fundacji czy walne zebranie akcjonariuszy) zgodnie z ustawą o rachunkowości.*

2. Pojawi się komunikat ostrzegawczy:

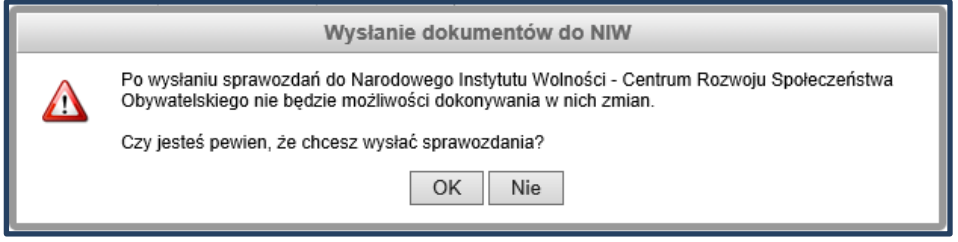

- 3. Po potwierdzeniu **OK** pojawi się komunikat potwierdzający poprawną wysyłkę.
- 4. Status wszystkich wysłanych dokumentów zmieni się na wysłane do NIW-CRSO.
- 5. Na zapisany w *bazie sprawozdań organizacji pożytku publicznego* adres poczty elektronicznej organizacji system wyśle automatyczną wiadomość o treści:

**Temat:** [Baza sprawozdań OPP] Potwierdzenie zamieszczenia sprawozdań

Szanowni Państwo!

Dziękujemy za zamieszczenie sprawozdania finansowego oraz merytorycznego z działalności Państwa organizacji **za 2023** rok w bazie sprawozdań organizacji pożytku publicznego dnia **2024-05-08 09:32:04**

Przypominamy o konieczności zamieszczenia sprawozdań na stronie internetowej organizacji, o ile Państwa organizacja taką stronę posiada.

Pozdrawiamy

Narodowy Instytut Wolności – Centrum Rozwoju Społeczeństwa Obywatelskiego [www.niw.gov.pl](http://www.niw.gov.pl/) [www.faceboook.com/narodowyinstytutwolnosci](http://www.faceboook.com/narodowyinstytutwolnosci) e-mail: [opp@niw.gov.pl](mailto:opp@niw.gov.pl)

W stopce wydruków sprawozdań będzie widoczna informacja o dacie zamieszczenia sprawozdań.

## <span id="page-21-0"></span>**7.2.4 Generowanie sprawozdań w formacie pdf**

System umożliwia zapisanie formularzy do pliku w formacie pdf. Na każdym etapie wypełniania formularzy możesz zapisać formularz na własnym komputerze (stacji roboczej).

**UWAGA!** Nie możesz wydrukować wszystkich formularzy za pomocą jednego przycisku.

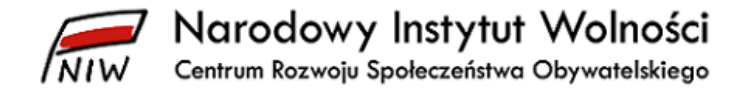

Aby zapisać plik, skorzystaj z opcji **Plik PDF**, która jest dostępna u dołu ekranu w każdym formularzu.

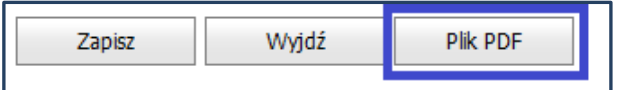

Gdy klikniesz na przycisk **Plik PDF**, w prawym górnym rogu ekranu przeglądarki pojawi się komunikat:

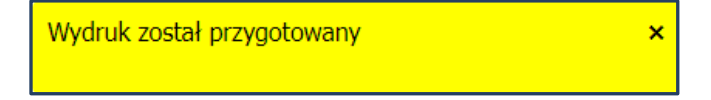

W przeglądarce **Mozilla Firefox** pojawi się następujące okno:

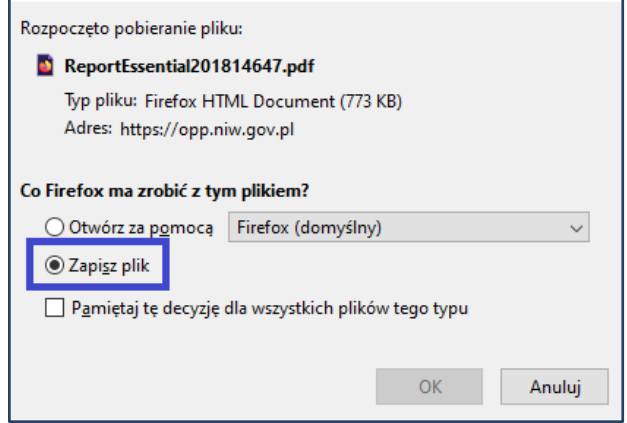

Jeśli zaznaczysz opcję *Zapisz plik,* dany formularz sprawozdania zapisze się we właściwym folderze dla przeglądarki Mozilla Firefox. Domyślnie jest to folder *Pobrane.*

W przeglądarce **Google Chrome** w lewym dolnym rogu ekranu pojawi się następujące okno wskazujące nazwę zapisywanego formularza sprawozdania:

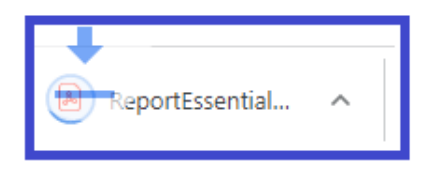

Jeśli klikniesz lewym przyciskiem myszy w okno z nazwą formularza, otworzy się on w osobnej karcie przeglądarki. Plik możesz wydrukować lub zapisać w dowolnym miejscu na komputerze.

Gdy klikniesz w to okno prawym przyciskiem myszy, pojawi się okno z dodatkowymi opcjami:

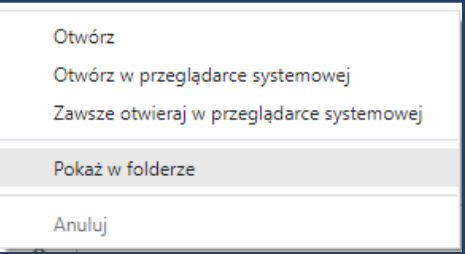

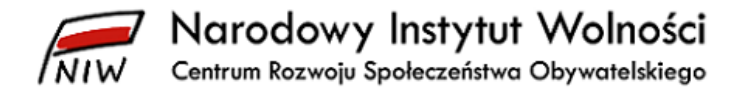

Jeśli klikniesz w opcję *Otwórz*, to będzie ten sam efekt, jak klikniesz lewym przyciskiem myszy w okno, tzn. formularz otworzy się w następnej zakładce przeglądarki. Plik możesz wydrukować lub zapisać w dowolnym miejscu na komputerze.

Z kolei gdy skorzystasz z opcji *Otwórz* w przeglądarce systemowej, to otworzysz plik w ustawionej przeglądarce plików pdf. Zazwyczaj jest to darmowy program *Adobe Acrobat Reader,* który służy do odczytywania plików m.in. w tym formacie.

Opcja *Pokaż w folderze* umożliwi natomiast otwarcie nowego okna *Eksploratora plików* w folderze domyślnym ustawionym w przeglądarce *Google Chrome.* Domyślnie jest to folder *Pobrane*.

## <span id="page-23-0"></span>**7.3 Ogólne informacje związane z wypełnianiem formularzy dostępnych w bazie sprawozdań organizacji pożytku publicznego**

## <span id="page-23-1"></span>**7.3.1 Wprowadzanie i zapisywanie danych**

#### *7.3.1.1 Limit znaków*

Poszczególne pola w formularzach sprawozdań mają określoną liczbę znaków, które minimalnie lub maksymalnie możesz wpisać. Jeśli wprowadzisz mniejszą liczba znaków, niż jest wymagana, podczas weryfikacji dokumentów pojawi się komunikat błędu.

## *7.3.1.2 Wklejanie danych*

Nie wklejaj sformatowanych tabel i sformatowanego tekstu do formularzy, zwłaszcza do *Dodatkowych informacji i objaśnień*, bo może to spowodować zablokowanie się formularza. Sugerujemy wklejanie niesformatowanego tekstu lub niesformatowanych tabel.

## *7.3.1.3 Jedna osoba – jedna pozycja*

W pkt I.7 i I.8 sprawozdania merytorycznego wpisz dane jednej osoby oraz zaznacz pole **Wpisany do KRS**, jeśli ta osoba widnieje w Krajowym Rejestrze Sądowym jako osoba pełniąca daną funkcję w organizacji.

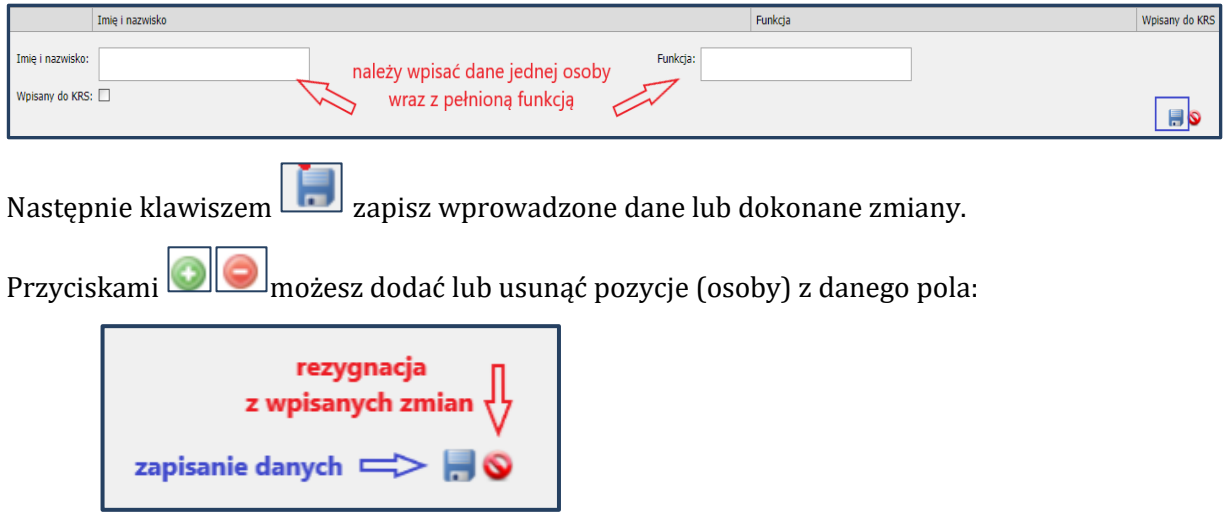

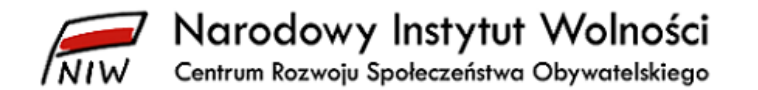

Następnie zapisz wprowadzone dane klawiszem u dołu ekranu.

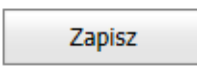

## <span id="page-24-0"></span>**7.3.2 Edytowanie wprowadzonych zmian**

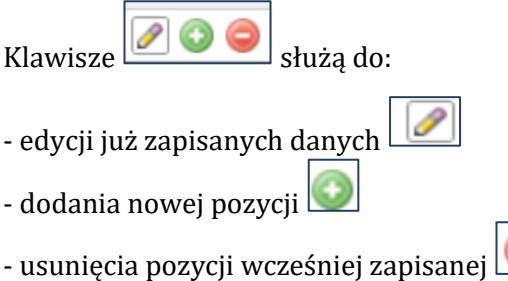

## <span id="page-24-1"></span>**7.3.3 Automatyczne uzupełnienie danych za poprzedni rok w sprawozdaniu finansowym**

Gdy określisz kryteria wyboru dokumentów, system wygeneruje formularze sprawozdania finansowego oraz sprawozdania merytorycznego za bieżący okres sprawozdawczy. Jeśli w danym roku organizacja sporządza sprawozdanie finansowe według tego samego załącznika co w poprzednim okresie sprawozdawczym, system automatycznie uzupełni pola w kolumnie "poprzedni rok" w rachunku zysków i strat oraz bilansie danymi ze sprawozdania finansowego za poprzedni rok.

**UWAGA!** Dane nie zostaną automatycznie uzupełnione, jeśli organizacja będzie sporządzała sprawozdanie finansowe wg innego załącznika do ustawy o rachunkowości niż w poprzednim roku. W takiej sytuacji musisz samodzielnie uzupełnić dane w kolumnie "poprzedni rok".

#### **Przykład:**

Gdy wypełniasz formularz bilansu za 2023 rok (i późniejsze lata), nie musisz uzupełniać danych z kolumny "poprzedni rok", ponieważ zostaną one automatycznie uzupełnione danymi z bilansu za wcześniejszy rok z kolumny "bieżący rok", o ile organizacja nie będzie sporządzała sprawozdania finansowego wg innego załącznika do ustawy o rachunkowości niż w poprzednim roku.

## <span id="page-24-2"></span>**7.3.4 Analiza błędów wskazanych po weryfikacji formularzy sprawozdań**

Gdy przeprowadzisz weryfikację, pojawi się zestawienie błędów w formularzach, o ile jakieś dane zostały nieprawidłowo wprowadzone. Na pierwszej stronie znajdziesz opis maksymalnie 14 błędów. Aby zobaczyć kolejne, przejdź na następną stronę. Możesz również wyświetlić na jednej stronie większą liczbę błędów (20, 50, 100, 200 lub wszystkich) lub mniejszą (10).

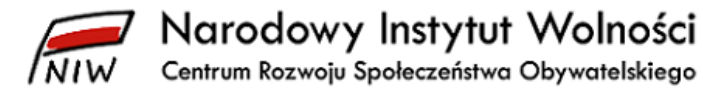

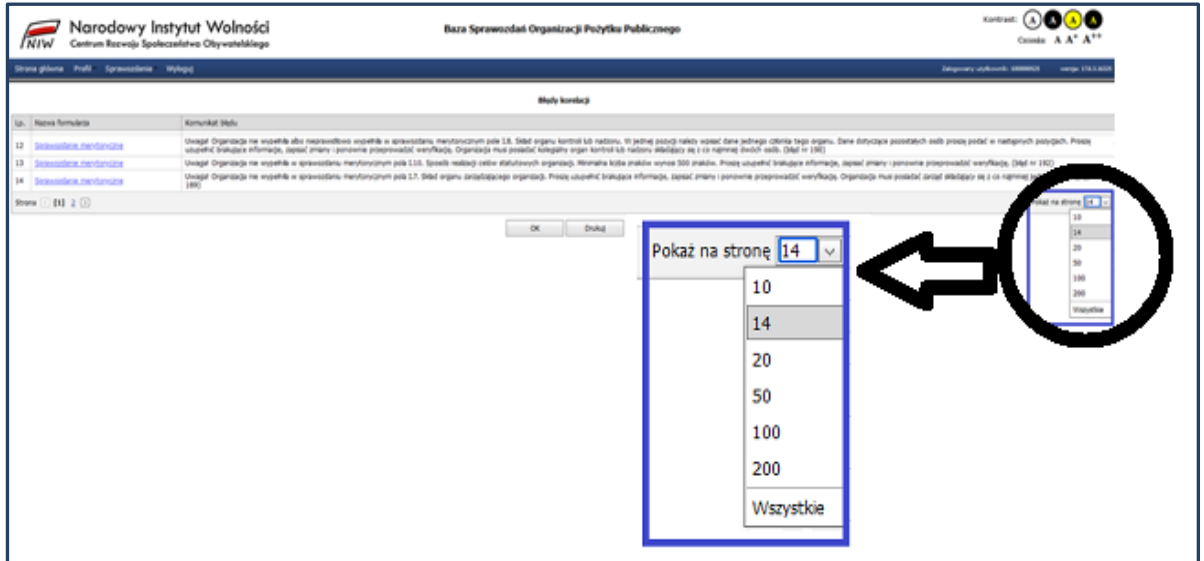

## <span id="page-25-0"></span>**7.3.5 Prawidłowe określenie roku sprawozdawczego przez organizację**

Jeśli na etapie określania okresu sprawozdawczego zaznaczysz pole *Rok obrotowy niezgodny z rokiem kalendarzowym*, to wówczas nie wpiszesz, że rok obrotowy organizacji rozpoczął się 1 stycznia, a zakończył 31 grudnia, gdyż to by wskazywało, że jest taki sam jak kalendarzowy.

Uzupełniasz to pole tylko wtedy, gdy w polityce rachunkowości organizacji określony rok obrotowy jest inny niż kalendarzowy.

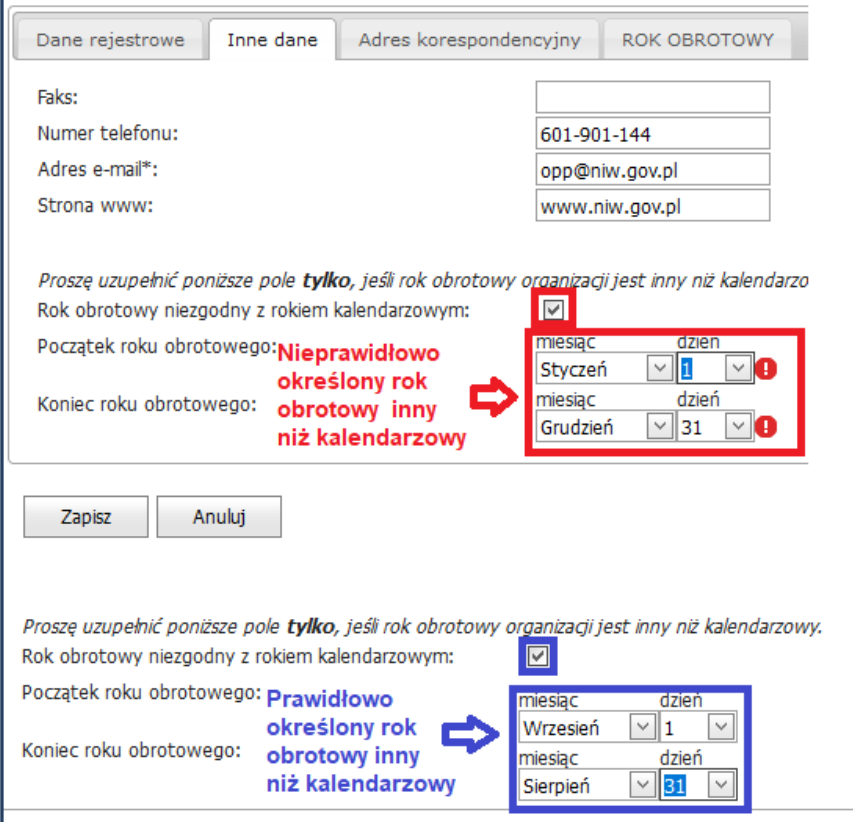

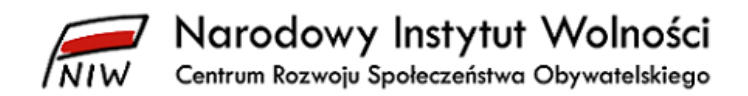

## <span id="page-26-0"></span>**8 Wyjście**

Aby wyjść z *bazy sprawozdań organizacji pożytku publicznego*, wybierz z paska menu opcję **Wyloguj**.

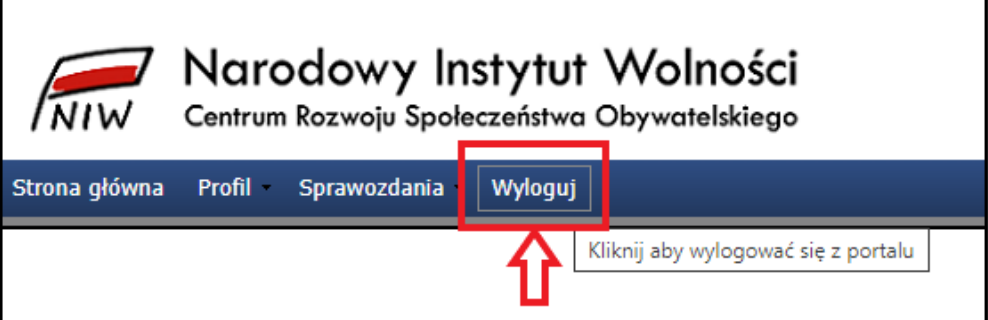